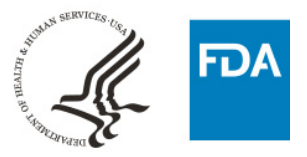

## FDA Center for Tobacco Products (CTP)

#### **Instructions for Listing of Ingredients in Tobacco Products March 5, 2018**

### **Please read through all the steps listed below before you begin.**

 These instructions were developed to help tobacco product manufacturers prepare product and ingredient listings to submit to FDA via eSubmitter. There are several steps to the process, but if you follow these instructions and FDA recommendations, the result will be product and ingredient spreadsheets that meet FDA requirements (under Sections 904(a)(1), 904(c)(1), 904(c)(2), or 904(c)(3)), and give you useful information as well.

We recommend that you use both FDA's eSubmitter software and the CTP Portal:

- If you don't have a CTP Portal account, please request one [here.](https://www.fda.gov/TobaccoProducts/GuidanceComplianceRegulatoryInformation/Manufacturing/ucm515185.htm)
- Download and install *eSubmitter*, if you have not already done so.

#### OVERVIEW

Here is an overview of the steps you will need to take:

 **Step 1.** Create a new submission in eSubmitter using the CTP: Tobacco Product Ingredient Listing submission type.

**Step 2.** Enter product and ingredient information using one of four options:

- a. Enter product, component, and ingredient information manually into eSubmitter.
- b. Enter product and ingredient information using two CTP-provided spreadsheets, and enter component information manually.
- c. Attach product, component, and ingredient information using a single CTP-provided spreadsheet.
- d. Attach your own spreadsheet.

**Step 3.** Package your submission files.

**Step 4.** Transmit your packaged submission to FDA using CTP Portal (preferred).

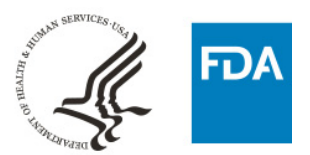

#### DETAILED INSTRUCTIONS

#### **Step 1 – Create a new submission in eSubmitter using the CTP: Tobacco Product Ingredient Listing submission type.**

- a. Open the eSubmitter application on your computer.
- b. Click on the Create New Submission button in the Menu Options on the left side of the screen.

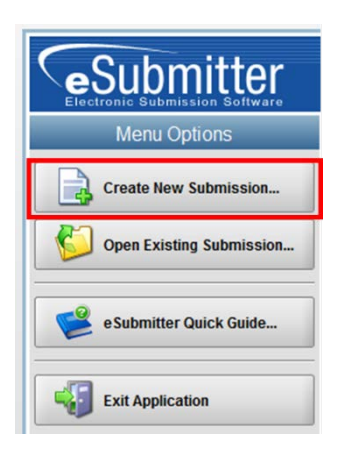

 c. Scroll down the list of submission options until you find CTP: Tobacco Product Ingredient Listing. Click on it once to highlight it and then click Next.

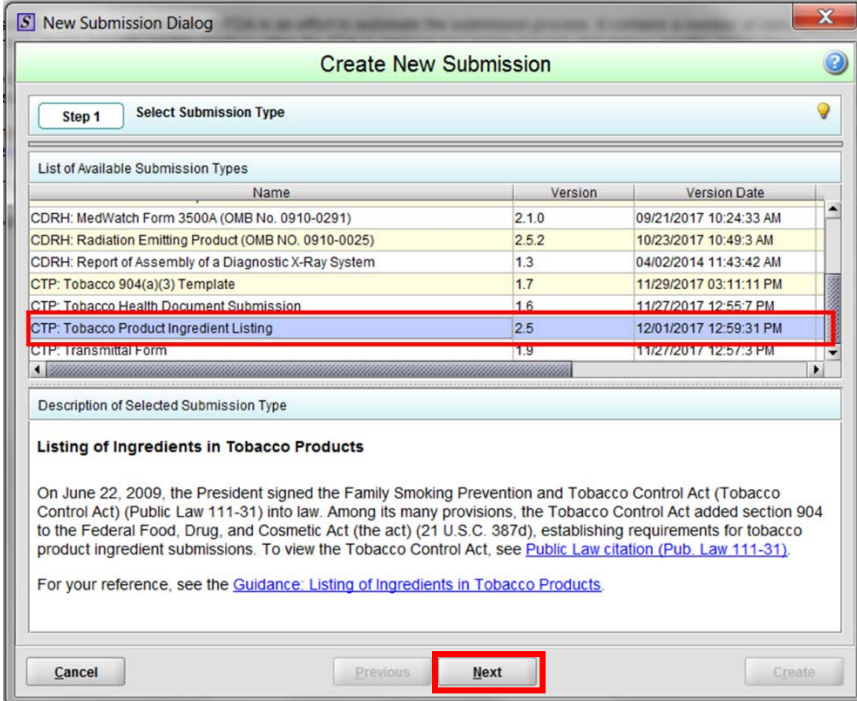

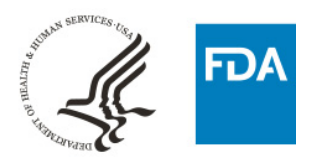

- d. Describe and name the file. Use of special characters or non-English characters that are not (, ), ~, +). CTP recommends a file name length of 50 characters or less. Click the Create button in the bottom right part of the screen. recognized by CTP's Windows operating system cause processing to fail ( $@$ , #, \$, %, ^, &,  $*$ ,
- e. Read the on-screen instructions and choose your Submission Type, then click the right arrow at the bottom of the screen.

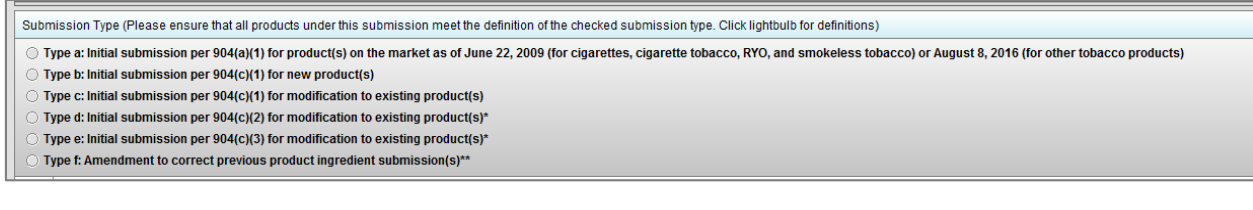

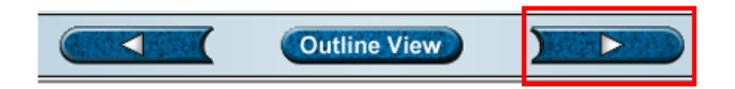

- f. Indicate whether you are a Manufacturer or an Importer, then click the right arrow.
- g. Enter information about your company. Remember that a blue dot next to a field means it is required information. Click the right arrow.

 Next you will complete your Tobacco Product Ingredient Listings using one of four options listed in the overview on Page 1.

 Click on the links below to go to detailed instructions for the option you would like to use: [Step 2 – Option a. Enter product, component, and ingredient information manually.](#page-2-0) [Step 2 – Option b. Enter product and ingredient information using two CTP-provided spreadsheets.](#page-3-0) [Step 2 – Option c. Attach product, component, and ingredient information on a single spreadsheet.](#page-7-0) [Step 2 – Option d. Attach your own spreadsheet.](#page-7-1)

#### <span id="page-2-0"></span> **Step 2 – Option a. Enter product, component, and ingredient information manually.**

1) On the next screen click the top radio button, read the on-screen instructions, and then click the right arrow.

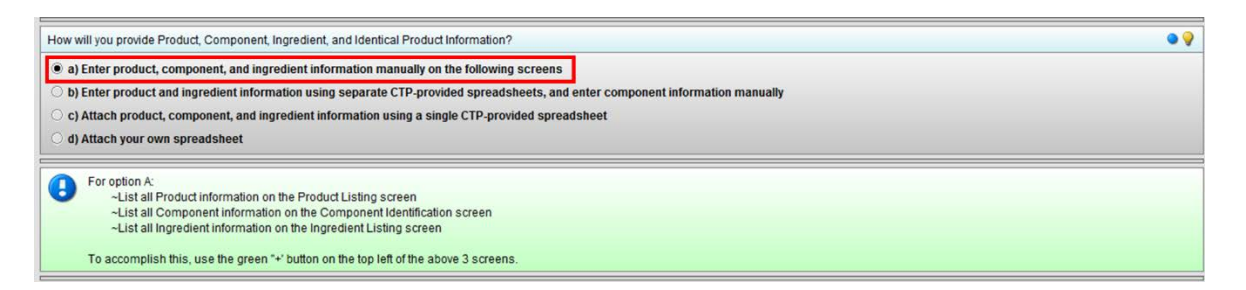

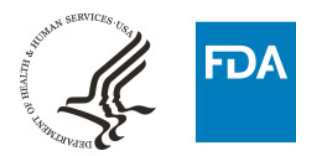

2) Follow the on-screen instructions to manually enter your product and ingredient information.

#### <span id="page-3-0"></span> **Step 2 – Option b. Enter product and ingredient information using two CTP-provided spreadsheets.**

1) On the next screen click the second radio button (b) to list products on one spreadsheet and component and identical product information manually. Click the right arrow. ingredients on a second spreadsheet. Note: if you select this option you will need to enter

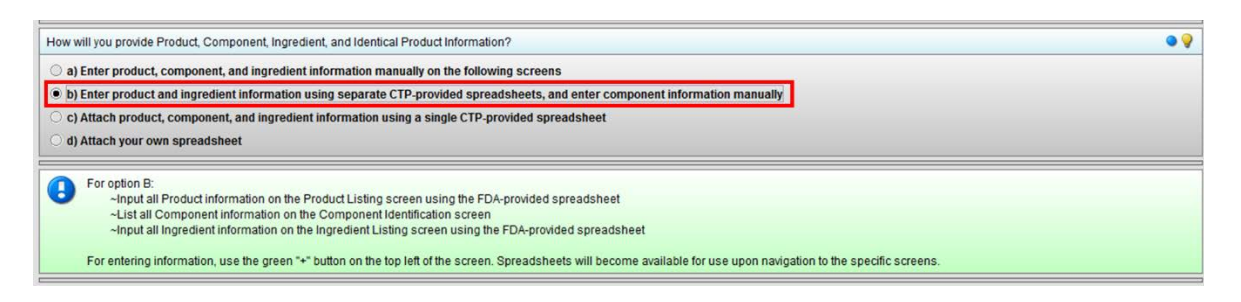

2) Click on the link for the products spreadsheet and save it to your computer. Enter your product information into the spreadsheet. Save the spreadsheet every few minutes to avoid data loss.

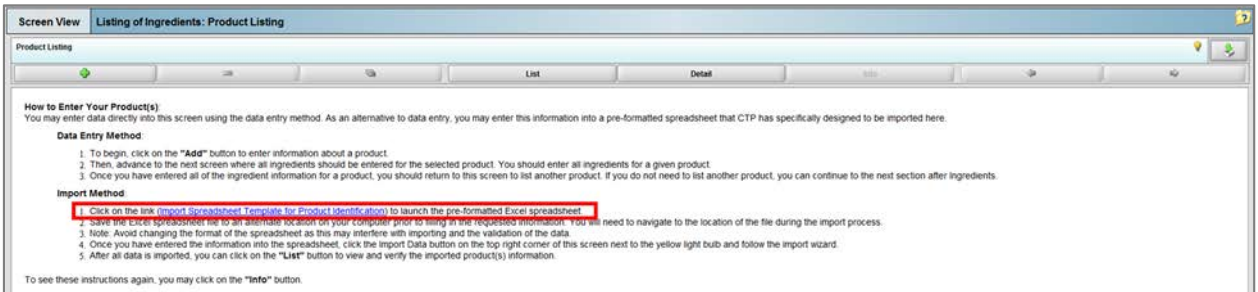

 3) Once you have entered all your products into your spreadsheet, upload the spreadsheet to eSubmitter by clicking on the Upload Data icon in the upper right part of the screen next to the Help lightbulb.

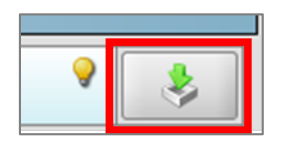

 4) Click the right arrow. When you get the pop-up box select the second radio button and click OK.

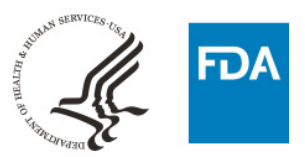

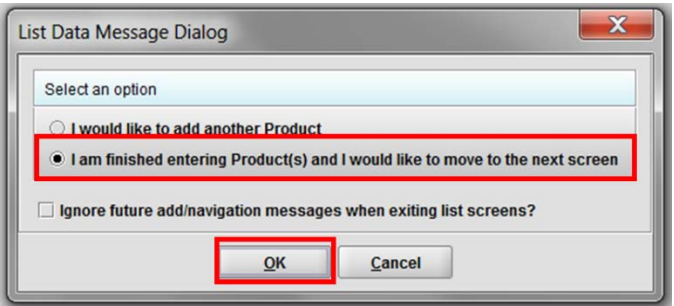

- 5) On the next screen enter component information for each product. If you don't enter component information, you will not be able to upload an ingredient spreadsheet.
- 6) Click on the Product Name and choose the product from the drop-down list. Then click the green plus sign to enter components associated with that product. Repeat this process for all products.

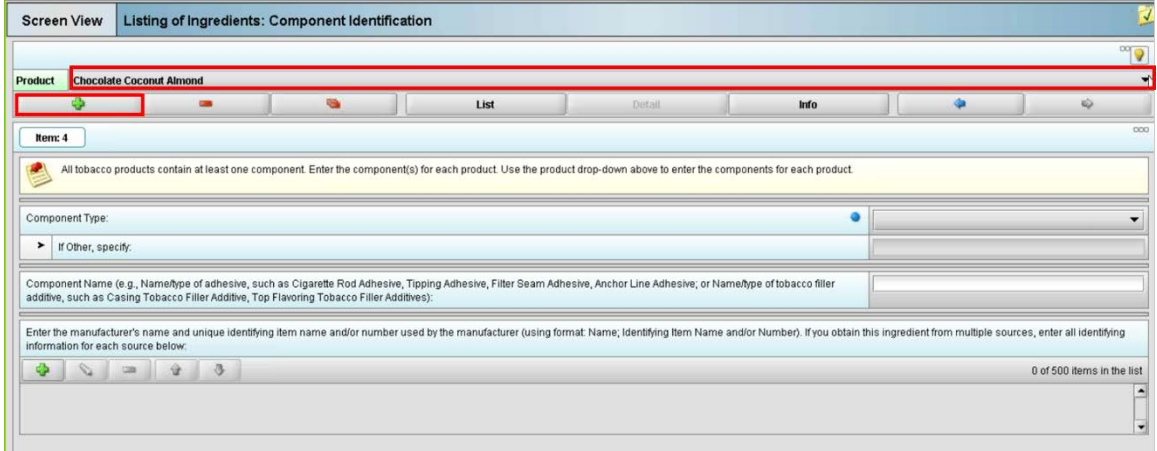

 7) Once you are done entering components, click the right arrow, and when you get the popup box select the second radio button and click OK.

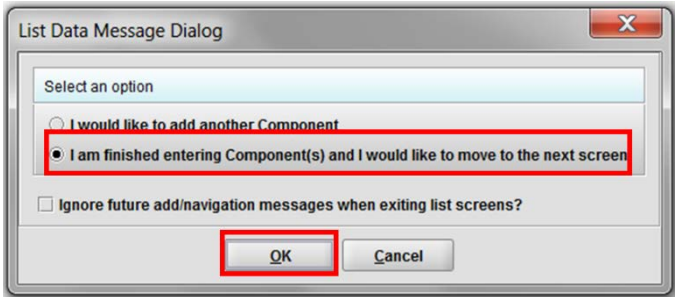

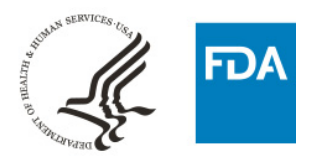

8) Click on the link for the ingredients spreadsheet and save it to your computer. Enter your ingredient information into the spreadsheet. Save the spreadsheet every few minutes to avoid data loss.

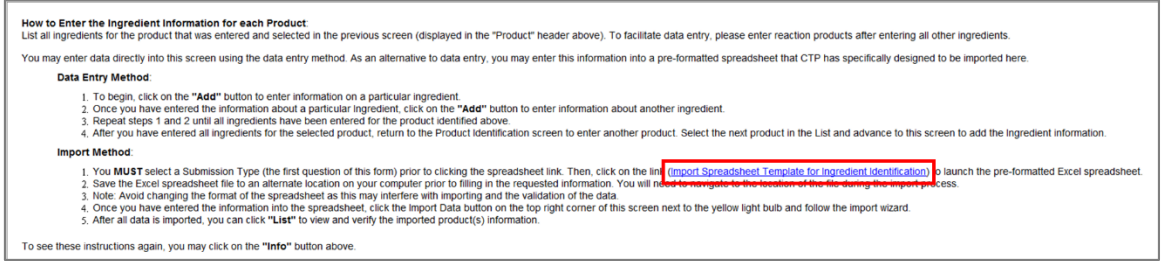

 spreadsheet to eSubmitter by clicking on the Upload Data icon in the upper right part of the 9) Once you have entered all your ingredient information into the spreadsheet, upload the screen next to the Help lightbulb.

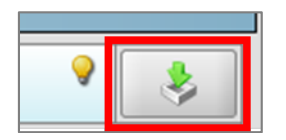

 10) Click the right arrow. When you get the pop-up box select the second radio button and click OK.

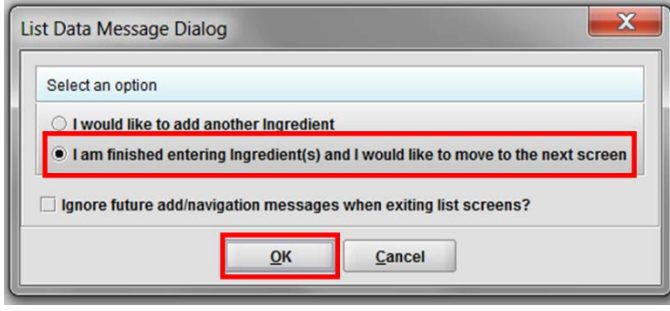

11) At the next pop-up select the last radio button and click OK.

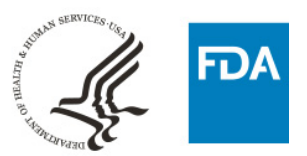

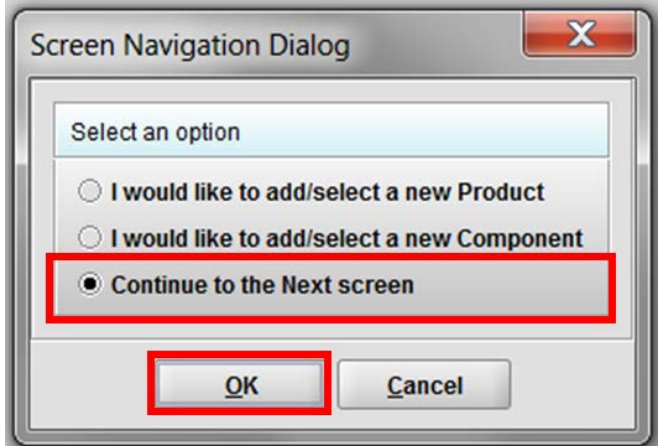

12) Enter Identical Product information, as applicable. When you are done, click the right arrow. 13) When you get the pop-up box select the second radio button and click OK.

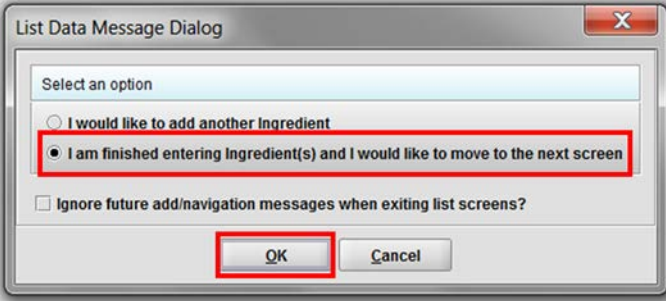

14) At the next pop-up select the last radio button and click OK.

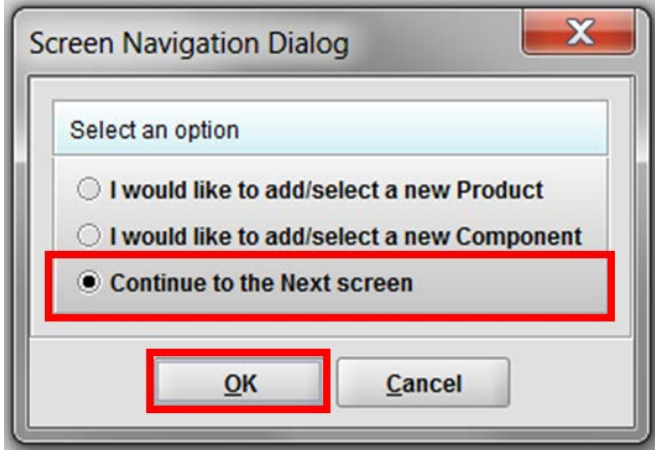

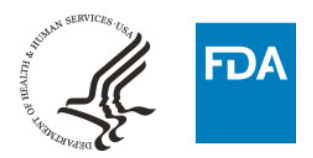

<span id="page-7-0"></span>**Step 2 – Option c. Attach product, component, and ingredient information on a single spreadsheet.** 

 component, and ingredient spreadsheet that matches the product type for your 1) Select the third radio button and then click on the link to open the combined product, submission.

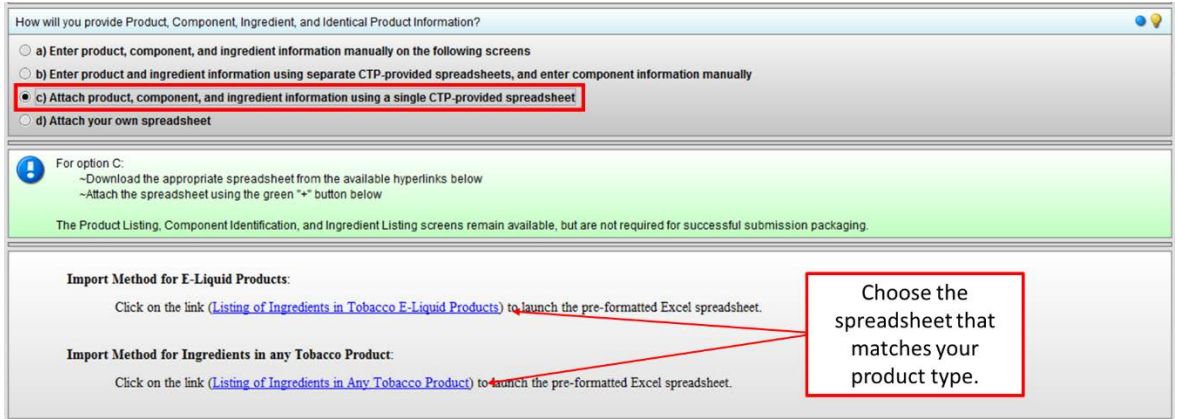

- ingredient information into the spreadsheet. Save the spreadsheet every few minutes to 2) Save the spreadsheet to your computer and give it a meaningful name. Enter your avoid data loss.
- eSubmitter to attach the spreadsheet to your submission package. 3) When you are done entering all your product, component, and ingredient information into the spreadsheet, click on the green arrow under the spreadsheet links in

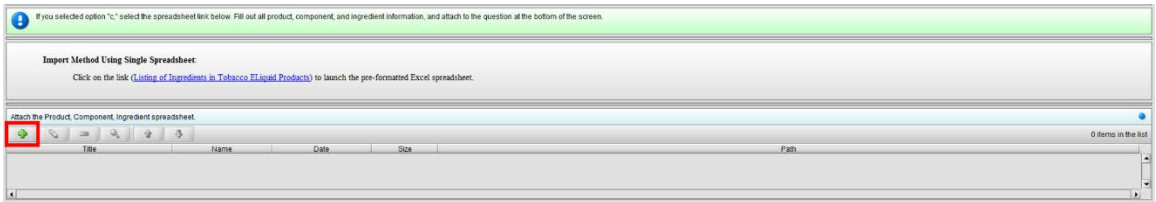

4) Click the right arrow.

#### <span id="page-7-1"></span>**Step 2 – Option d. Attach your own spreadsheet.**

1) Click the fourth radio button.

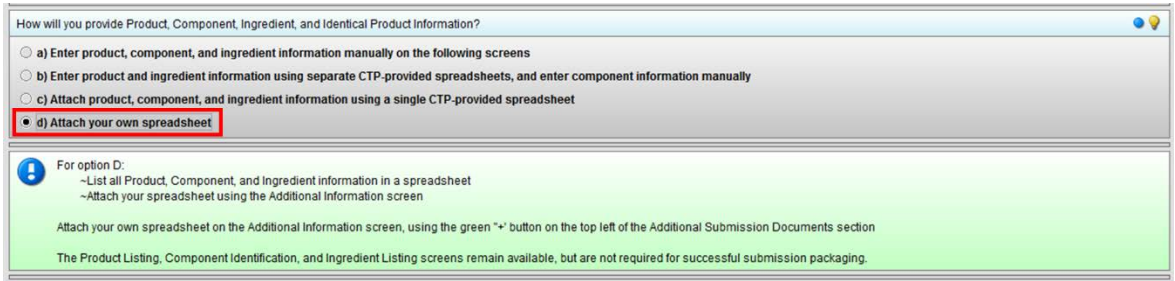

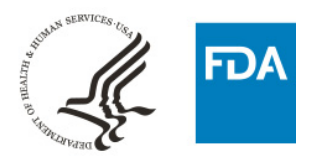

- 2) Click the right arrow until you come to the screen called Listing of Ingredients: Additional Information. When pop-up boxes appear, just click OK.
- Documents and follow the on-screen instructions to attach your spreadsheet. 3) On the Additional Information screen, click the green plus sign under Additional Submission

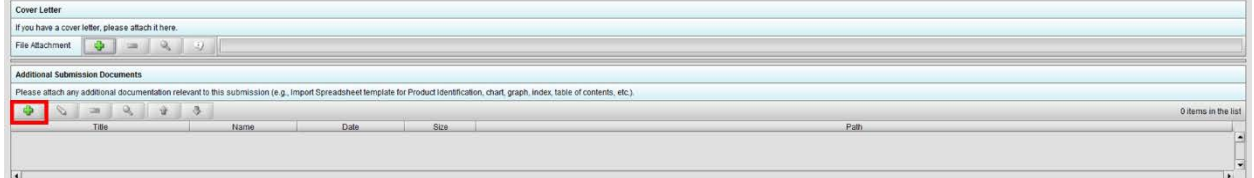

#### **Step 3 – Package your Submission Files**.

- a. The Listing of Ingredients: Additional Information screen is where you can attach a give you ways to communicate additional information about your submission to FDA. For example, if a Tobacco Product Master File (TPMF) will be used as part of your 904(a)1 submission, consider referring to th[e TPMF Guidance](https://www.fda.gov/downloads/TobaccoProducts/Labeling/RulesRegulationsGuidance/UCM499350.pdf) for items you could include in your submission (e.g., written authorization for right of reference, cover letter or enter comments related to your submission. These are optional, but TPMF number, and a brief description of the content of the TPMF).
- b. To attach a cover letter, click the green plus sign and follow the on-screen instructions.

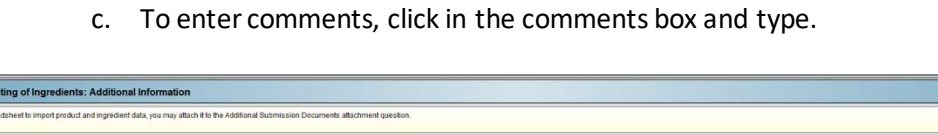

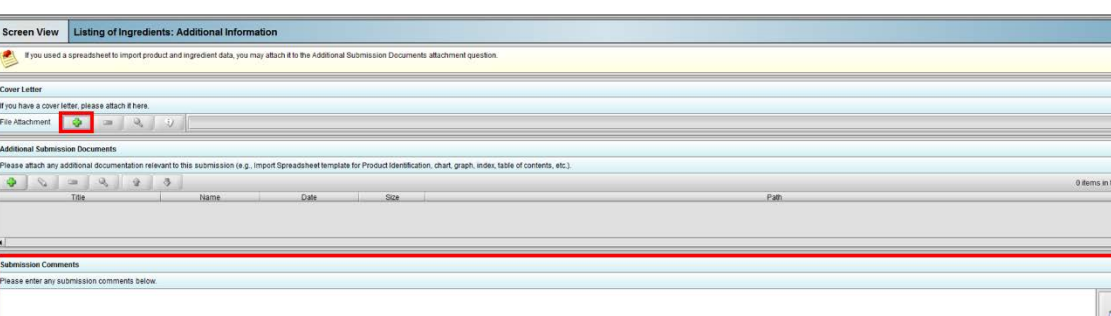

- d. Click the right arrow, proceed to the Confirmation Statement screen, and enter the requested information. When you are done, click the right arrow.
- e. On the Package Files for Submission screen, click on the Output pull-down menu from the top tool bar and select Package Submission Files.

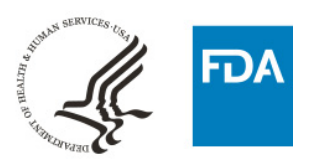

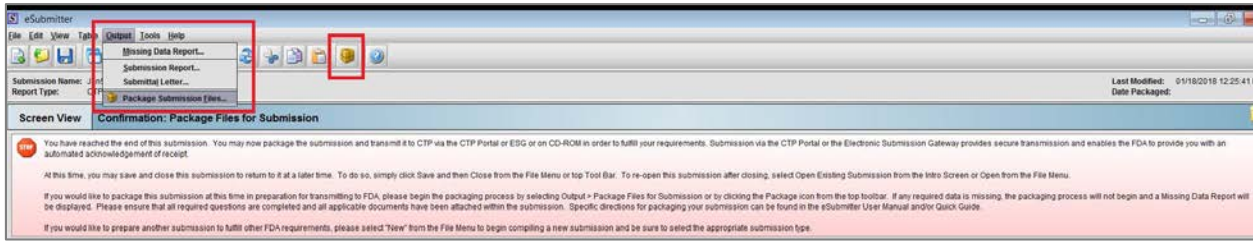

f. Follow the on-screen instructions to finish packaging your submission. For more details please consult the detailed **eSubmitter instructions** document.

**Step 4 – Transmit your Packaged Submission** to FDA using CTP Portal (preferred).

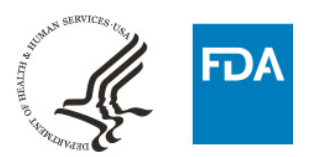

#### How to Enable Macros in an Excel Spreadsheet

 Some CTP-provided spreadsheets include macros that perform mathematical calculations, auto populate drop-down lists, and create or delete workbook tabs, but for these to work, you must enable macros. We used macros to make entering information as easy as possible. Follow these steps to enable macros:

1. When you open the spreadsheet, you will see a yellow banner across the top.

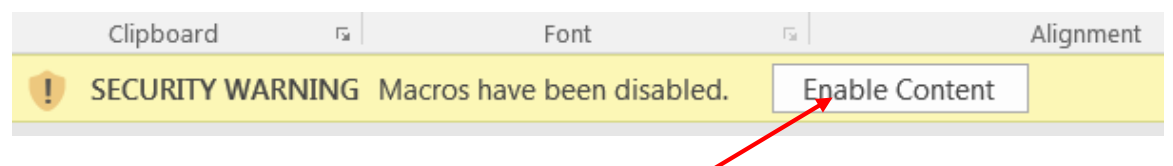

- 2. Click on the Enable Content button to enable macros.
- 3. If you closed the warning without enabling the macros, you will get an error message when you click on the Create Individual Ingredient Submission Sheets button.
- 4. Do the following to enable macros:
	- a. Click on File at the top left corner of the spreadsheet.

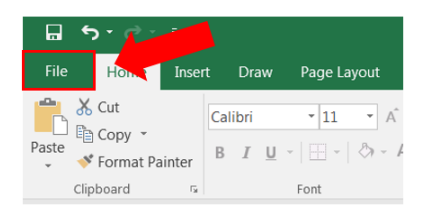

b. At the top of the Info page, click on Enable Content.

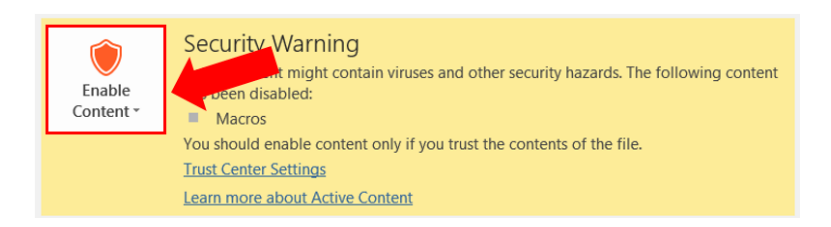

c. Select Enable All Content.

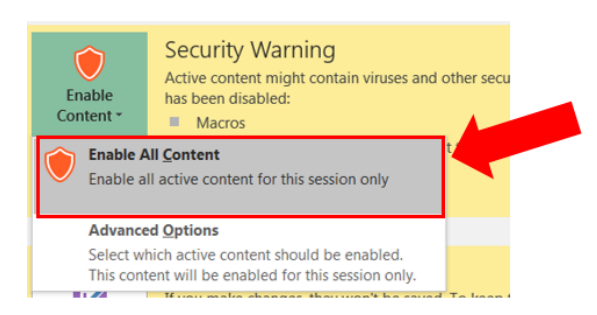

d. Macros are now enabled.

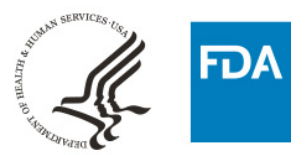

# List of URLs Referenced in these Instructions:

 Request an Industry Account Manager (IAM) for CTP Portal [https://www.fda.gov/TobaccoProducts/GuidanceComplianceRegulatoryInformation/Manufacturing/uc](https://www.fda.gov/TobaccoProducts/GuidanceComplianceRegulatoryInformation/Manufacturing/ucm515185.htm)  [m515185.htm](https://www.fda.gov/TobaccoProducts/GuidanceComplianceRegulatoryInformation/Manufacturing/ucm515185.htm) 

CTP - Prepare regulatory documents to submit online https://www.fda.gov/ForIndustry/FDAeSubmitter/ucm189469.htm

eSubmitter Tutorials <https://www.fda.gov/ForIndustry/FDAeSubmitter/ucm193862.htm>

FDA Guidance for Tobacco Products <https://www.fda.gov/TobaccoProducts/Labeling/RulesRegulationsGuidance/ucm281147.htm>

 Listing of Ingredients in Tobacco Products Guidance for Industry [https://www.fda.gov/downloads/TobaccoProducts/Labeling/RulesRegulationsGuidance/UCM527044.pd](https://www.fda.gov/downloads/TobaccoProducts/Labeling/RulesRegulationsGuidance/UCM527044.pdf)  [f](https://www.fda.gov/downloads/TobaccoProducts/Labeling/RulesRegulationsGuidance/UCM527044.pdf)  FDA eSubmitter Quick Guide

<https://www.fda.gov/downloads/ForIndustry/FDAeSubmitter/UCM449759.pdf>

FDA eSubmitter User Manual <https://www.fda.gov/downloads/ForIndustry/FDAeSubmitter/UCM449686.pdf>

Tobacco Product Master Files Guidance for Industry

 [f](https://www.fda.gov/downloads/TobaccoProducts/Labeling/RulesRegulationsGuidance/UCM499350.pdf)  [https://www.fda.gov/downloads/TobaccoProducts/Labeling/RulesRegulationsGuidance/UCM499350.pd](https://www.fda.gov/downloads/TobaccoProducts/Labeling/RulesRegulationsGuidance/UCM499350.pdf)